# **BRUKSANVISNING INSTRUCTION MANUAL NAMRON ZIGBEE TERMOSTAT 16A**

# **namron**

 $C \in \mathbf{Q}$  zigbee  $\overline{\mathbb{X}}$ 

## $220 - 240V \sim 50Hz$

#### **Symbol overview**Zigbee-nettverksikon 1. 2. 3. 4. Barnesikring Frostbeskyttelse Manuell modus 1 2 3 5. 6. 7. 8. Programmodus Periodisk program Temperatur / Tid Interne romtemperatur 4 5 6 15 ீ 9. 10. Eksterne romtemperatur Gulvtemperatur 16 7 **AM**<br>FIPID ECO 11. 12. 13. 14. 15. 16. Regulatormodus Oppvarmingsmodus Kjølemodus Ukedager Åpent vindu detektert ECO-modus  $-17$ 8 18  $\alpha$ **HEAT COOL SET #** <u>сооц</u>вел<del>иции</del><br>12345617 19 10 11 12 20 17. 18. 19. Prosentandel Oppvarming/nedkjøling dynamiske IKONER Måltemperatur 13  $-21$ 14  $\copyright$ 22 20. 21. 22. PÅ/AV-knapp "M"-knapp "Ned"-knapp 23 23. "Opp"-knapp

#### **Installasjon**

I områder der høyden er mindre enn 2500 meter over havet, kan termostaten brukes ved full belastning. I områder med høyder fra 2500 meter til 4200 meter, bør effektratingen til den eksterne belastningen være mindre enn eller lik 80% av termostatens nominelle effekt.

#### **ADVARSEL**

a. Installasjonen må utføres av en autorisert elektriker.

b. Før installasjonen må du forsikre deg om at den er i samsvar med lokale elektriske krav.

c. Når du installerer og rengjør termostaten, slå av strømforsyningen.

Tørk av overflaten for støv eller smuss med en myk klut eller et papirhåndkle, unngå bruk av vaskemiddel eller andre korrosive kjemiske løsninger.

For å sikre normal funksjon ved installasjon, må det matches med en standard vegg boks..

Ikke koble L&N eller LO&NO omvendt.

For å unngå skader, må du plassere og oppbevare dekslet forsiktig under installasjonen.

Når den er koblet til AC230V, må overflatedekselet være installert. Ettersom termostaten ikke er en SELV-enhet, må alle deler med spenning betraktes som 230V.

## **Ledningsdiagram**

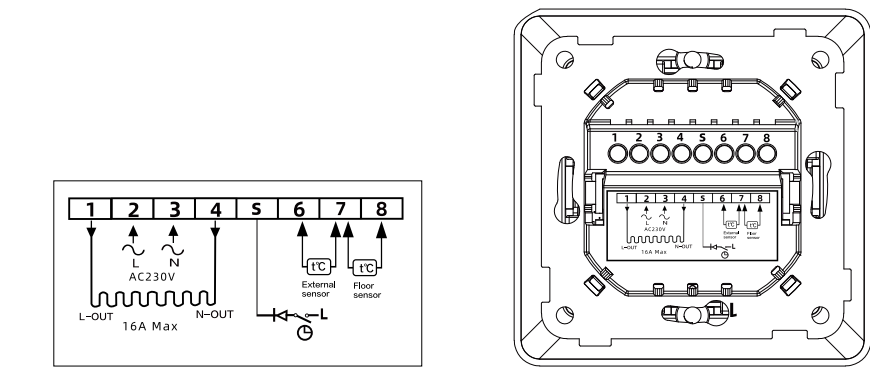

#### **Montering**

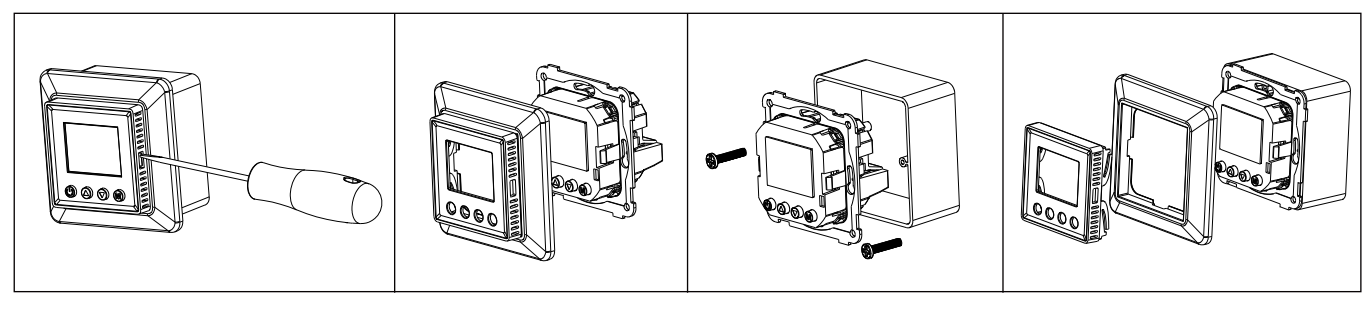

#### **Tekniske data**

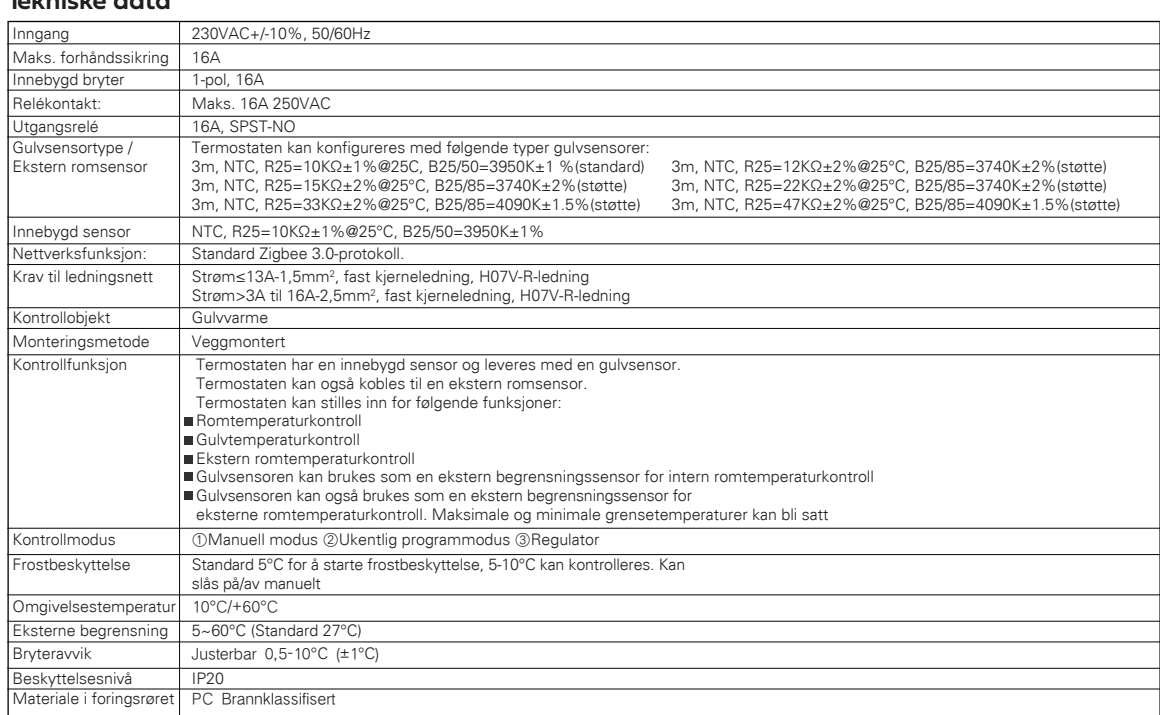

#### **Tidsinnstilling**

Når du kobler termostaten til for første gang, må du først stille inn år, dag, måned, time og minutter før du gjør andre innstillinger.

For å sette årstallet: 1. Trykk og hold "M"-knappen og "▲" nede i 3 sekunder samtidig for å gå inn i "År" innstillingsmodus. Kort trykk på "▲" eller "▼" for å justere verdien for "År". Etter at du har bekreftet innstillingene, trykk "M" for å gå inn i "Dag" innstillingsmodus. 2. For å sette dagen:

Under "Dag" innstillingen, kort trykk på "▲" eller "▼" for å velge "Dag" Etter at du har bekreftet innstillingene, trykk "M" for å gå inn i "Måned" innstillingsmodus.

- For å sette måneden: 3. Under "Måned" innstillingen, kort trykk på "▲" eller "▼" for å velge "Måned"
- Etter at du har bekreftet innstillingene, trykk "M" for å gå inn i "Tid" innstillingsmodus.

For å sette tiden (time): 4. Under "Tid" innstillingen, kort trykk på "▲" eller "▼" for å velge "Time"

Etter at du har bekreftet innstillingene, trykk "M" for å gå inn i "Minutt" innstillingsmodus.

For å sette minuttene: 5. Under "Minutt" innstillingen, kort trykk på "▲" eller "▼" for å velge "Minutt"

Etter at du har bekreftet innstillingene, trykk "M" for å gå tilbake til hovedvisningen, og tidsinnstillingen er fullført.

#### **Ukentlig program innstilling**

- For å begynne å opprette det ukentlige programmet timeplan, gå først til avanserte innstillinger og bekreft innstillingsplanen for ukedag. Tidsplanen har fire moduser: 5-2 6-1 7-0 0-7 1.
- Etter at du har bekreftet timeplanen, gå tilbake til menyen og trykk og hold "▲" og "▼" i 3 sekunder for ukentlig innstilling.  $\mathcal{P}$
- 2,1. Vennligst merk at termostaten kan gå inn i ukentlig programmodus når den ikke er i regulatormodus.
- 2,2. Når brukeren ikke har til hensikt å sette opp tidsplanen, vil termostaten operere i henhold til standard ukentlig programmert tidsplan som vises nedenfor.

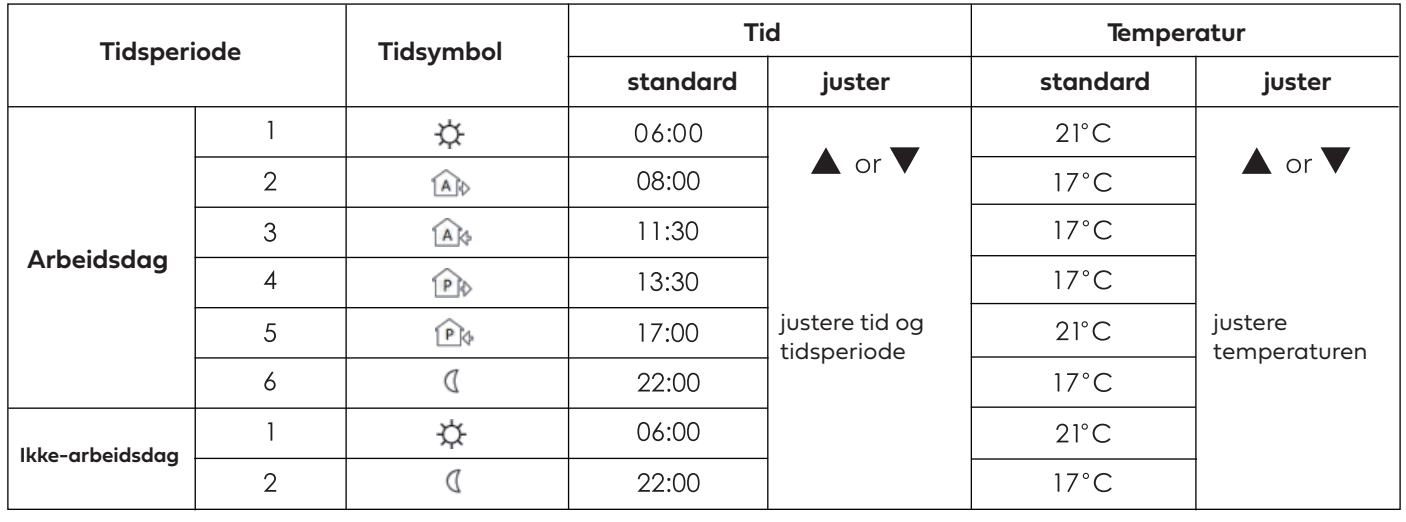

#### **Veiledning for normal drift**

- 1. Kort trykk på ∪ PÅ/AV-knappen for å slå PÅ/AV baklyset på termostatskjermen. Når det vises **bøn** , betyr det at baklyset er PÅ, viser betyr AV.
- 2. Langt trykk på (U) PA/AV-knappen i 3 sekunder for å slå PA/AV termostaten
- 3. Under manuell kontroll eller programmert kontrollmodus, kort trykk på "M"-knappen for å bytte modus.
- 4. Under oppvarming (ikke i regulator P-modus), langt trykk på "M" i 2 sekunder for å bytte fra modus  $\mathsf{L}_\mathsf{D}$  til modus  $\mathsf{E}\mathsf{L}_\mathsf{D}$  .
- 5. I normal modus (ikke P-modus), kort trykk på "▲" eller "▼" for å justere gjeldende temperatur.
- 6. I programmert modus, kort trykk på "▲" eller "▼" for å justere den aktuelle tidsinnstillingstemperaturen og gå inn i midlertidig kontrollmodus.
- I regulator P-modus, kort trykk på "▲" eller "▼" for å justere oppvarmingsprosenten for gjeldende modus, kort trykk på "M" for å bekrefte 7. innstillingen.
- 8. Trykk og hold "M" og "▲" i 3 sekunder samtidig under hovedskjermen i en hvilken som helst modus for å gå til innstilling av dato/tid.
- 9. Trykk og hold "M" og "▲" i 3 sekunder samtidig under hovedskjermen i en hvilken som helst modus for å åpne/lukke barnesikringen.

#### **Regulatorinnstilling**

- 1. Gå inn i avanserte innstillinger og finn sensormodus הand, trykk på M
- Finn P og Langt trykk på M-knappen til du ser OK for å bekrefte regulatorens oppvarmingsmodus. 2.
- For å velge oppvarmingstidsperioden, gå til avanserte innstillinger 3.
- 4. Finn regulator  $\bm{\tau} \mathsf{E} \mathsf{B} \bm{\mathsf{L}}$  og trykk på M for å gå inn i tidsinnstillingene. Langt trykk på M for å bekrefte.
- 5. På hjemmesiden kan du bruke ▲ og ▼ for å velge oppvarmingsprosent.

#### **Avanserte innstillinger**

Langt trykk på "M"-knappen i 5 sekunder i hvilken som helst kontrollmodus

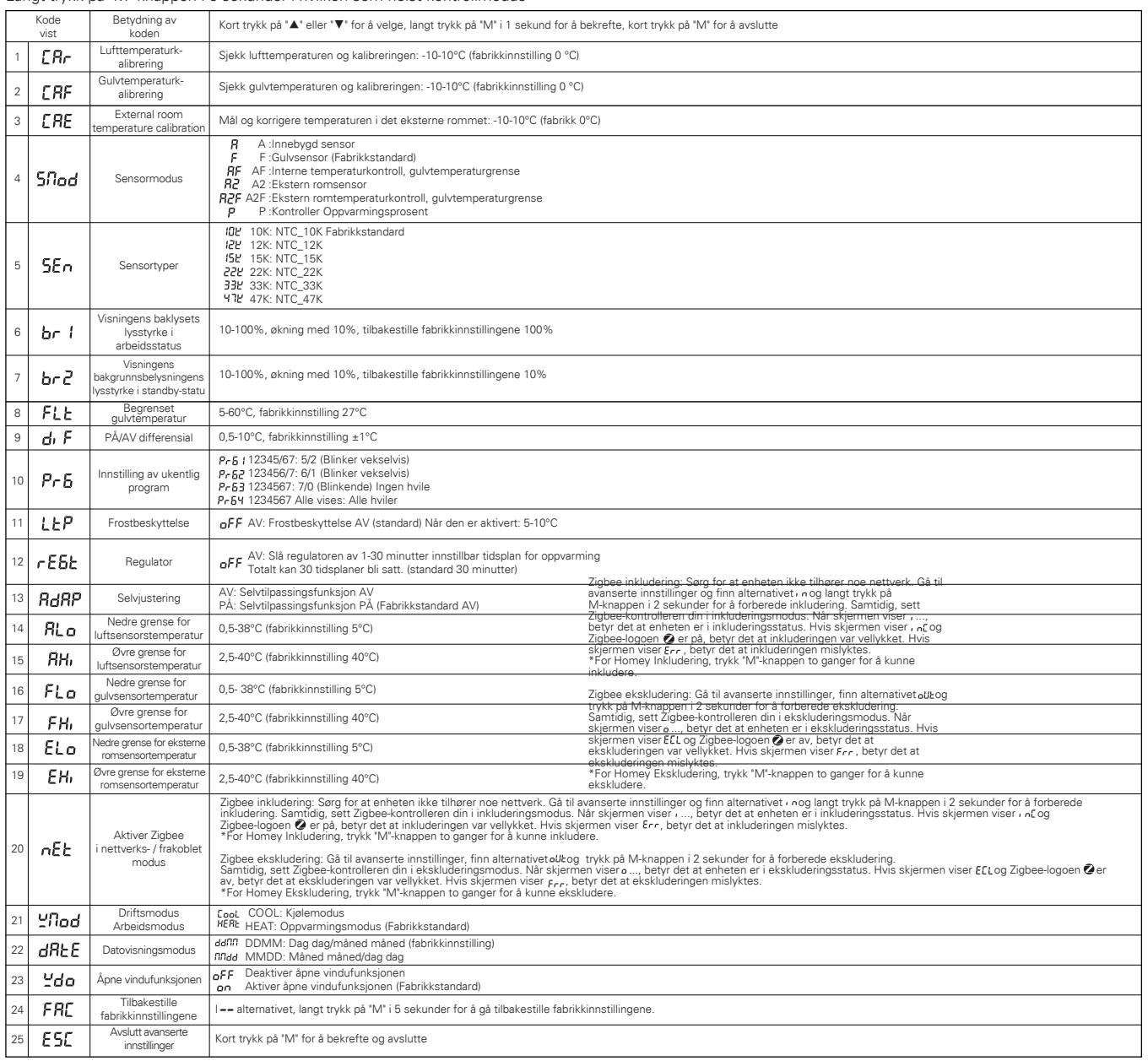

#### **Åpne vindufunksjonen:**

Når den innebygde sensoren oppdager at temperaturen har sunket 5 grader innen 10 minutter i modus A eller AF, aktiveres åpne vindufunksjonen, og oppvarmingsprosessen stoppes. Hvis denne tilstanden har vært aktivert i mer enn 30 minutter, eller den innebygde sensoren oppdager at temperaturen har økt 3 grader innen 10 minutter, vil åpne vindufunksjonen slås av, og tilbake til oppvarmingsmodus.

Når den eksterne sensoren oppdager at temperaturen har sunket 5 grader innen 10 minutter i modus A2 eller A2F, aktiveres åpne vindufunksjonen, og oppvarmingsprosessen stoppes. Hvis denne tilstanden har vært aktivert i mer enn 30 minutter, eller den eksterne sensoren oppdager at temperaturen har økt 3 grader innen 10 minutter, vil åpne vindufunksjonen slås av, og tilbake til oppvarmingsmodus.

Når den eksterne romsensoren (den eksterne romsensoren er normal) eller den innebygde romsensoren (den eksterne romsensoren er ikke tilkoblet eller unormal) oppdager at temperaturen har sunket mer enn 5 grader innen 10 minutter i modus F, aktiveres åpne vindufunksjonen, og oppvarmingsprosessen stoppes.

Hvis åpne vindufunksjonen har vært aktivert i mer enn 30 minutter, eller den eksterne romsensoren (den eksterne romsensoren er normal) eller den innebygde sensoren (den eksterne romsensoren er ikke tilkoblet eller unormal) oppdager at temperaturen har økt mer enn 3 grader innen 10 minutter, vil åpne vindufunksjonen slås av, og tilbake til oppvarmingsmodus. Under P-modus er ikke åpne vindufunksjonen aktivert.

#### **Strømforbrukssjekk:**

Gå inn i Avansert innstilling og finn kategorien SMOD **5 nod**, og trykk på M og Øvre knappen **A** i 3 sekunder for å gå til plattformen for strømforbrukssjekking.

Trykk kontinuerlig på M-knappen for å sjekke følgende verdi:

Utgangsspenning (verdienhet: A)

Utgangsspenning *LI* (verdienhet: V) Utgangseffekt "(verdienhet: W)

Totalt utgang kilowattimer L'IH (verdienhet; KWH)

Vær oppmerksom på at termostaten lagrer og registrerer hver 1 kwh i denne enheten ved å trykke lenge på M i 5 sekunder for å tilbakestille dataene og avslutte.

#### **Feilsøking og tilleggsinformasjon**

- 1. Velg riktig sensor som fungerer. Feil bruk eller defekte sensorer kan føre til at termostaten slutter å fungere når skjermen viser ER3, ER4 eller ER5. Dette indikerer en feil med innebygd sensor, gulvsensor eller eksterne romsensor.
- 2. Når temperaturen som oppdages av temperatursensoren er lavere enn -10 grader eller høyere enn 60 grader, vil ER3, ER4 eller ER5 vises. Dette indikerer at temperaturen som oppdages av den innebygde romsensoren, gulvsensoren eller eksterne romsensor overstiger termostatens temperaturmåleområde. Når skjermen viser ER7, betyr det at termostatens strømkilde er feil eller at strømmen som går gjennom reléet, har overskredet 17,6A. Termostaten vil ikke fungere før feilen er reparert.

## **ZigBee Grensesnitt**

- Enhets-ID: 0x0301 (Termostat)
- Endepunkt: 0x01
- Enhet Type: Rute

## **Støttet kluster**

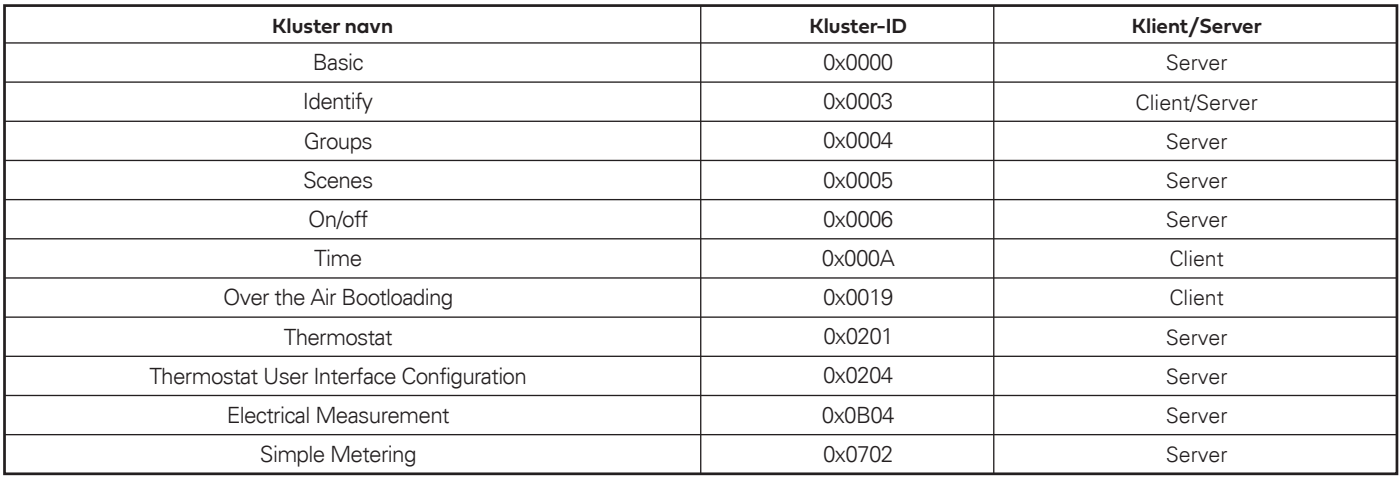

# **Støttede klusterattributter og kommandoer:**

## **Grunnleggende attributt**

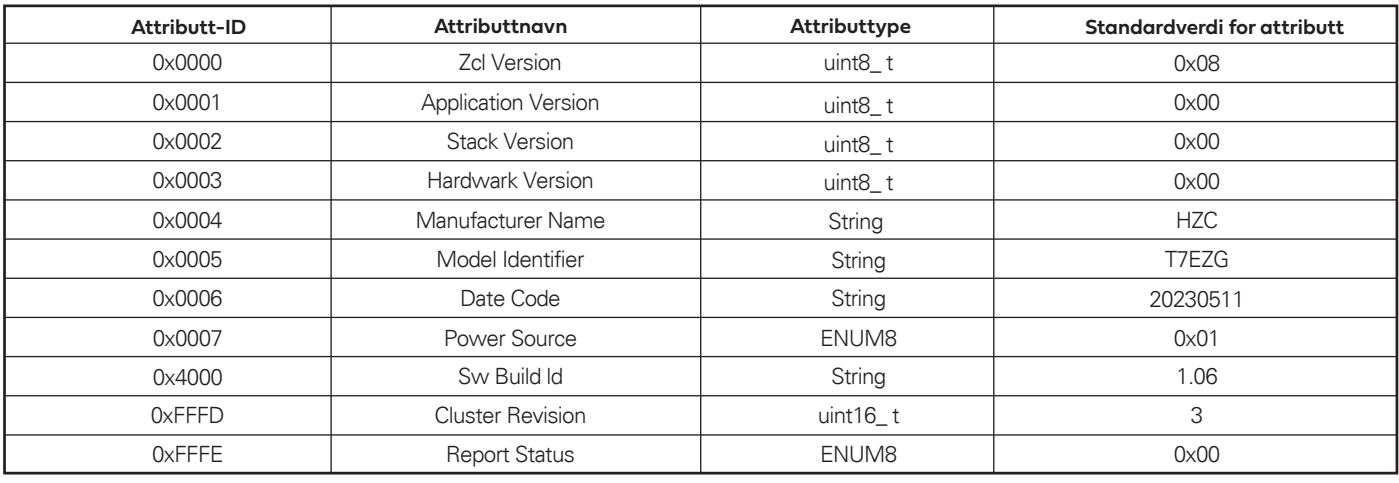

#### **Grunnleggende kommando**

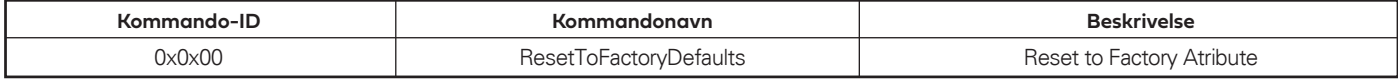

## **Identifiser attributt**

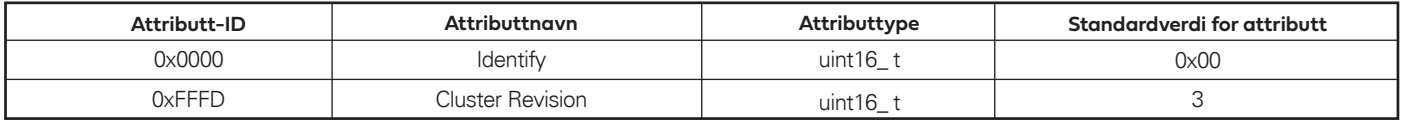

## **Groups Attribute**

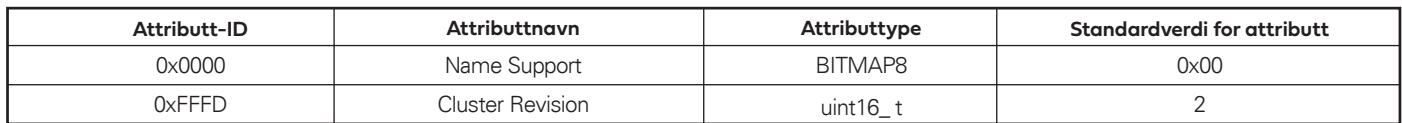

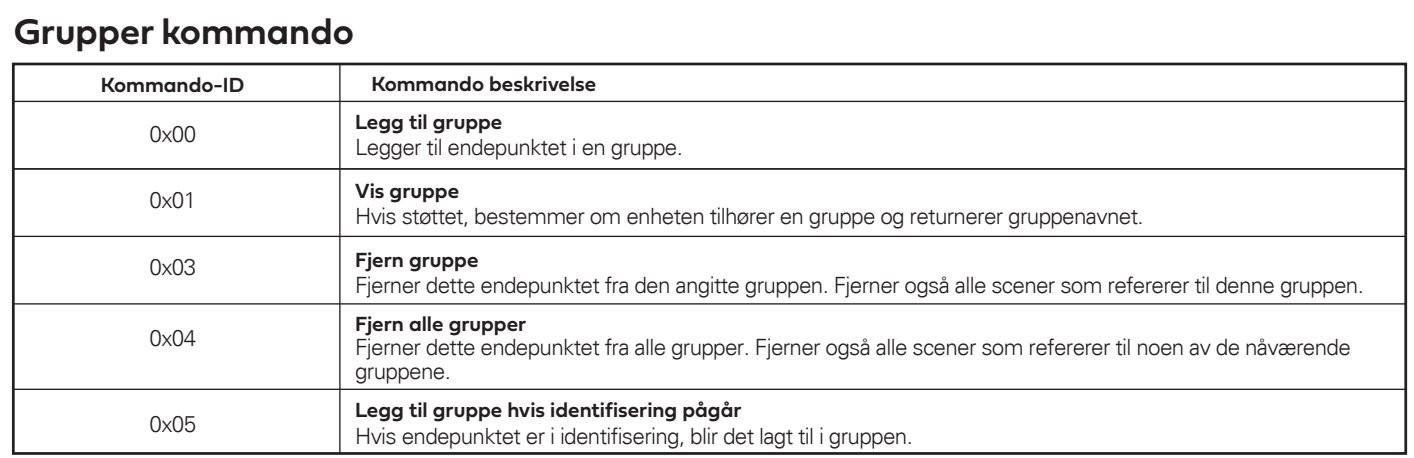

#### **Scener**

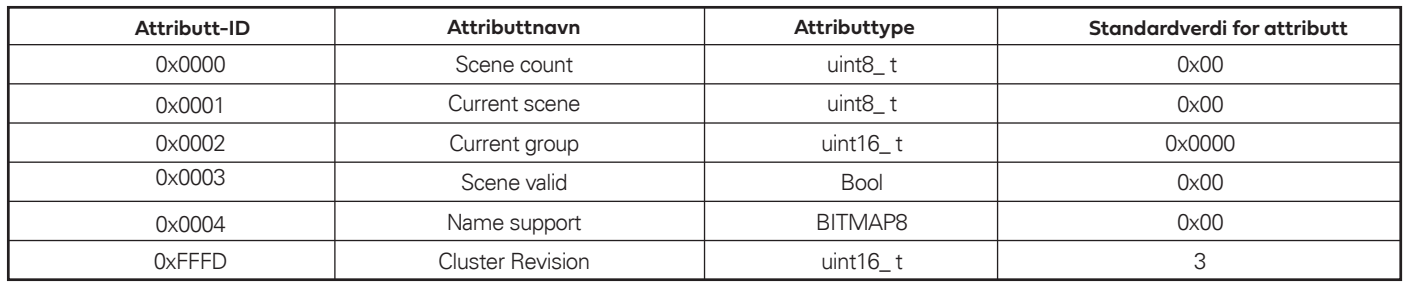

## **Scener kommando**

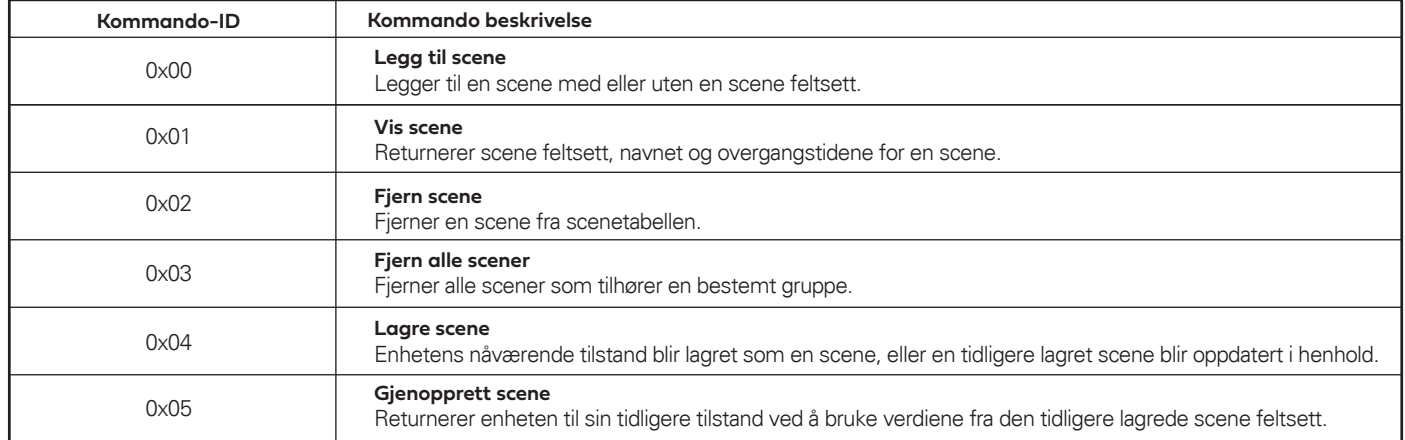

## **PÅ/AV attributter**

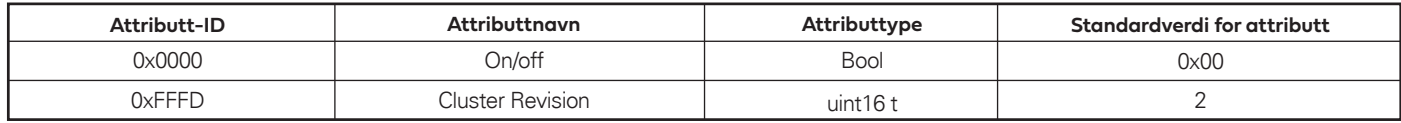

## **PÅ/AV-kommando**

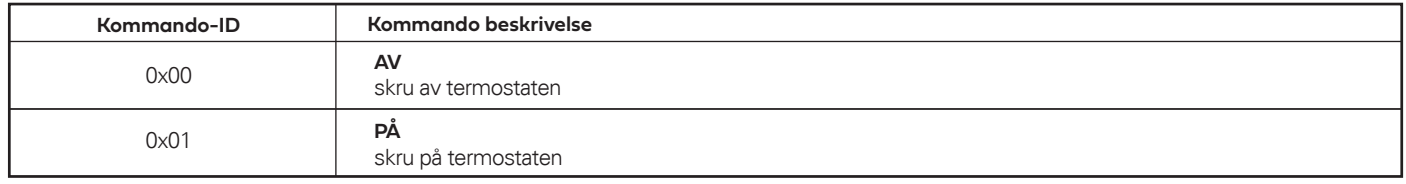

## **Tid-attributter**

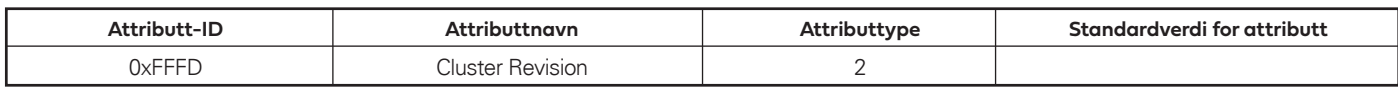

## **Over the Air Bootloading Attributer**

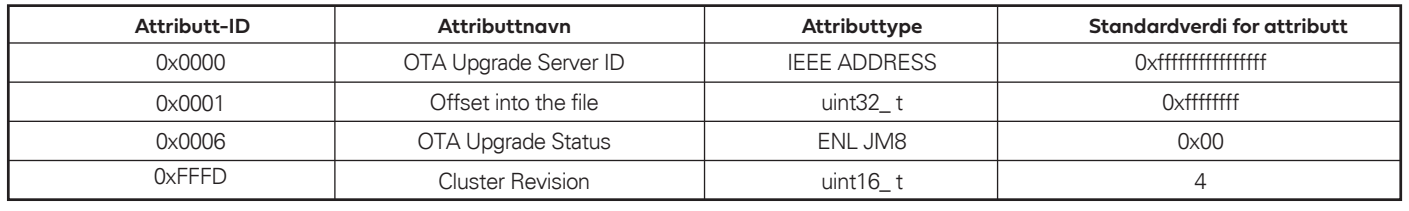

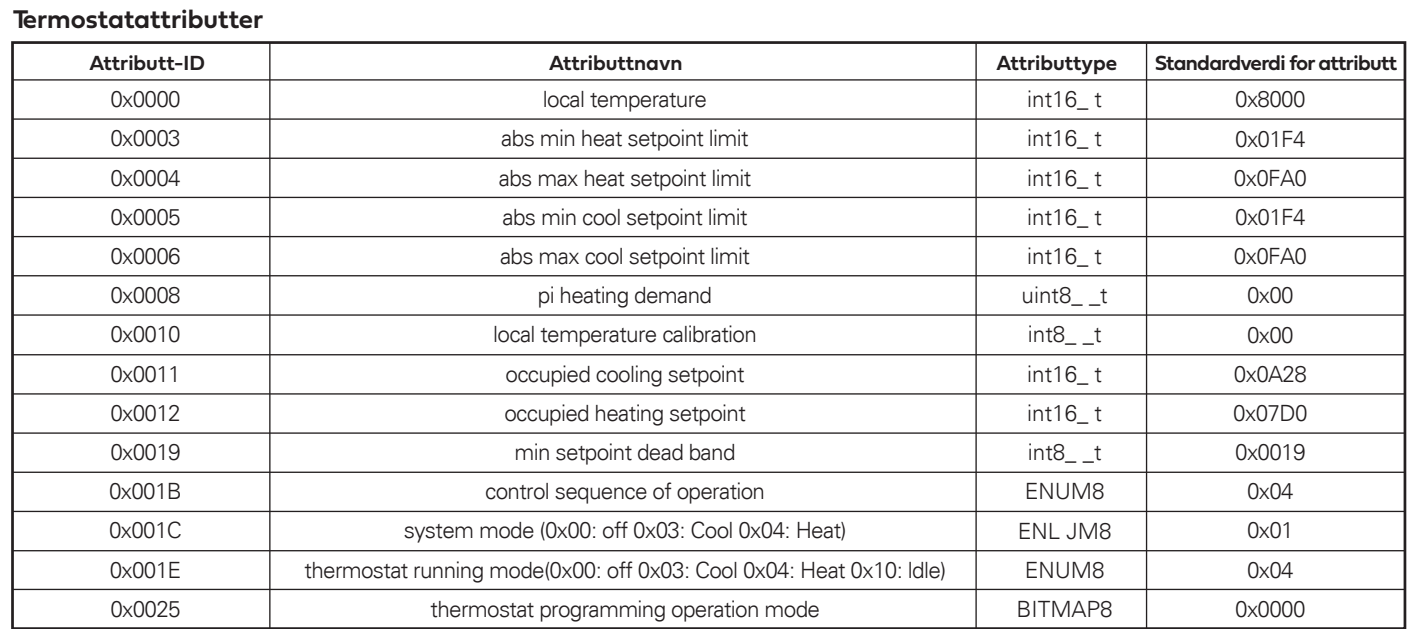

### **Privat termostatattributter**

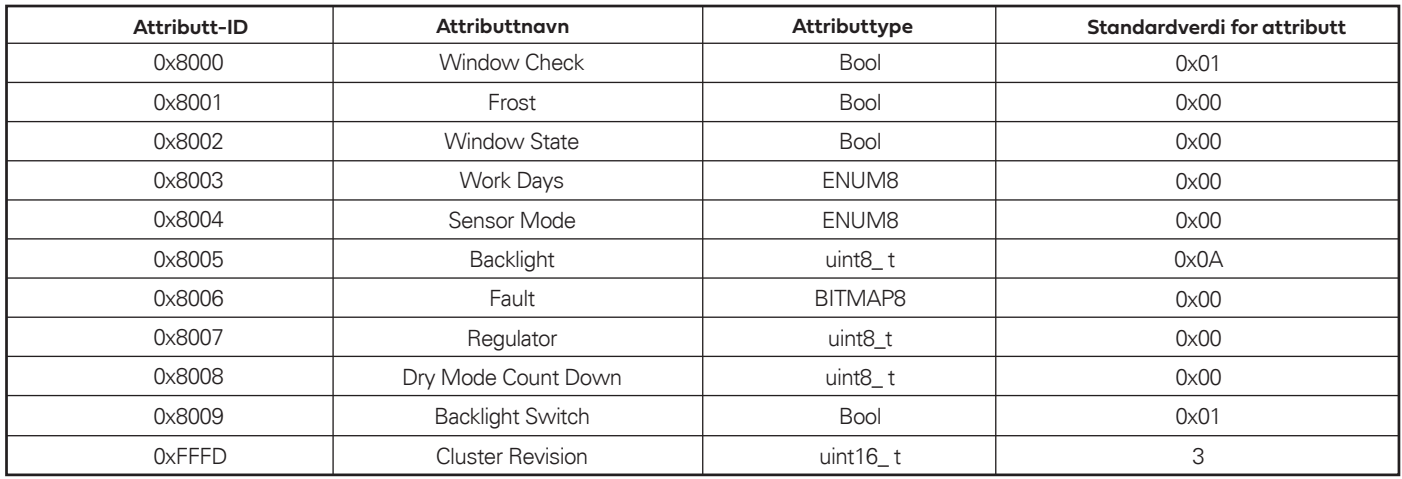

## **Privat termostatkommando**

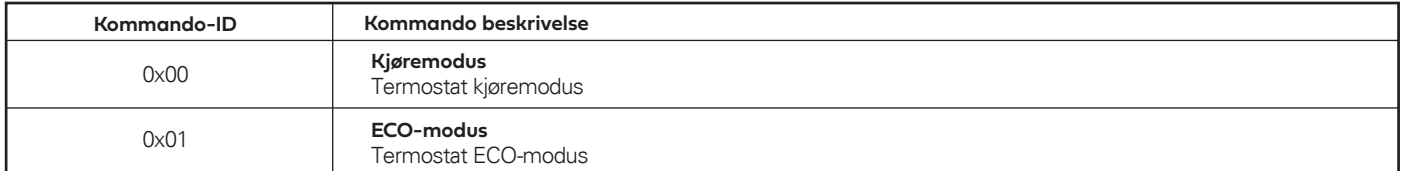

## **Termostat brukergrensesnittkonfigurasjonsattributt**

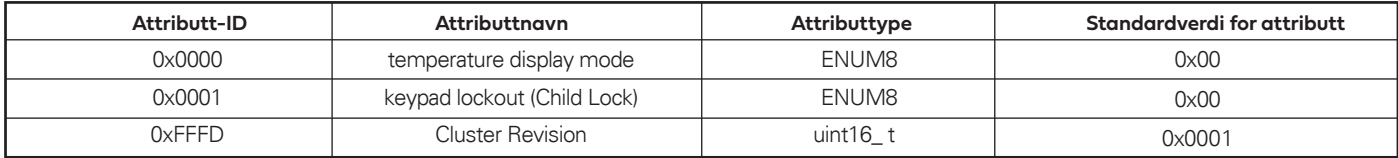

### **Elektrisk måleattributt**

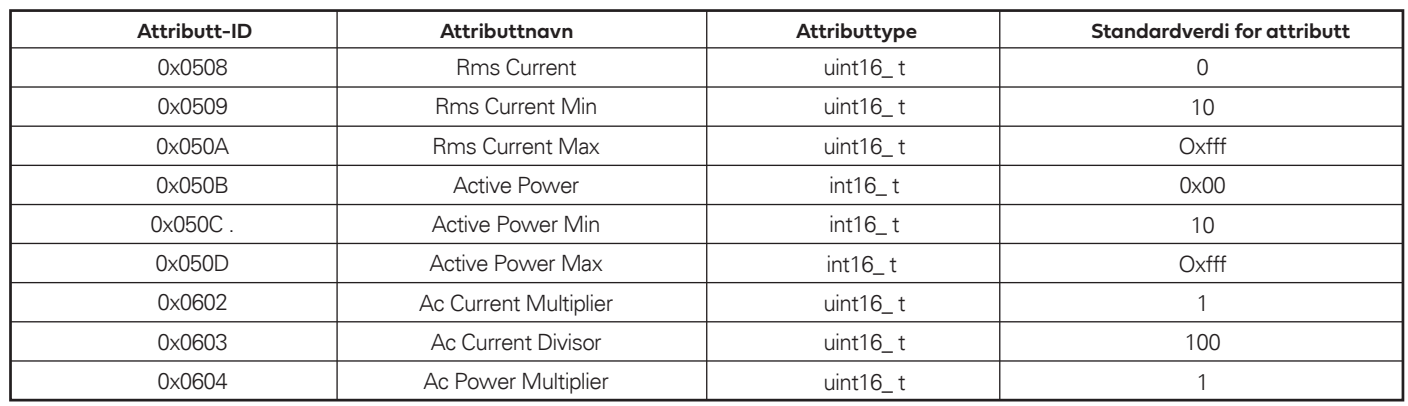

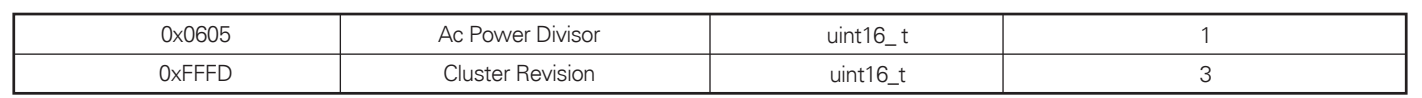

## **Enkle måleattributter**

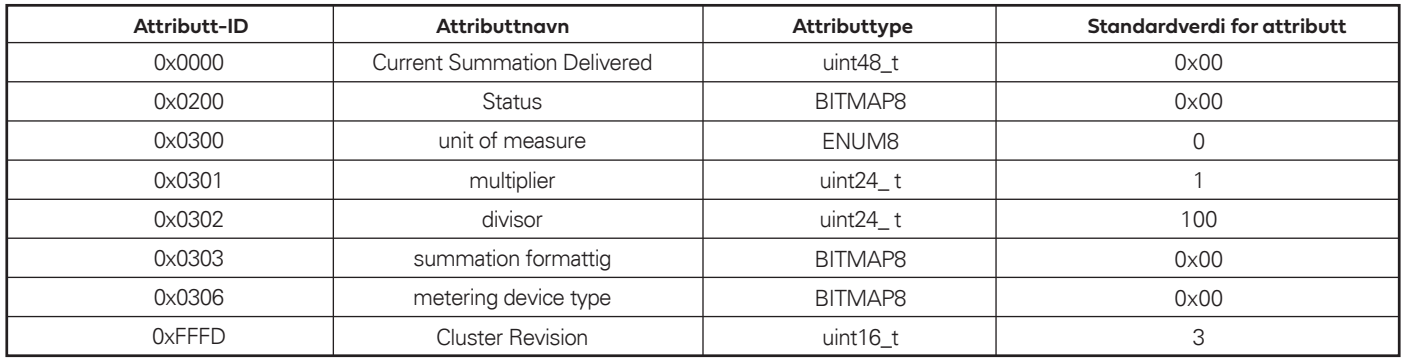

# **BRUKSANVISNING INSTRUCTION MANUAL NAMRON ZIGBEE TERMOSTAT 16A**

# **namron**

 $C \in \mathbf{2}$  zigbee  $\overline{\mathbb{X}}$ 

## $220 - 240V \approx 50Hz$

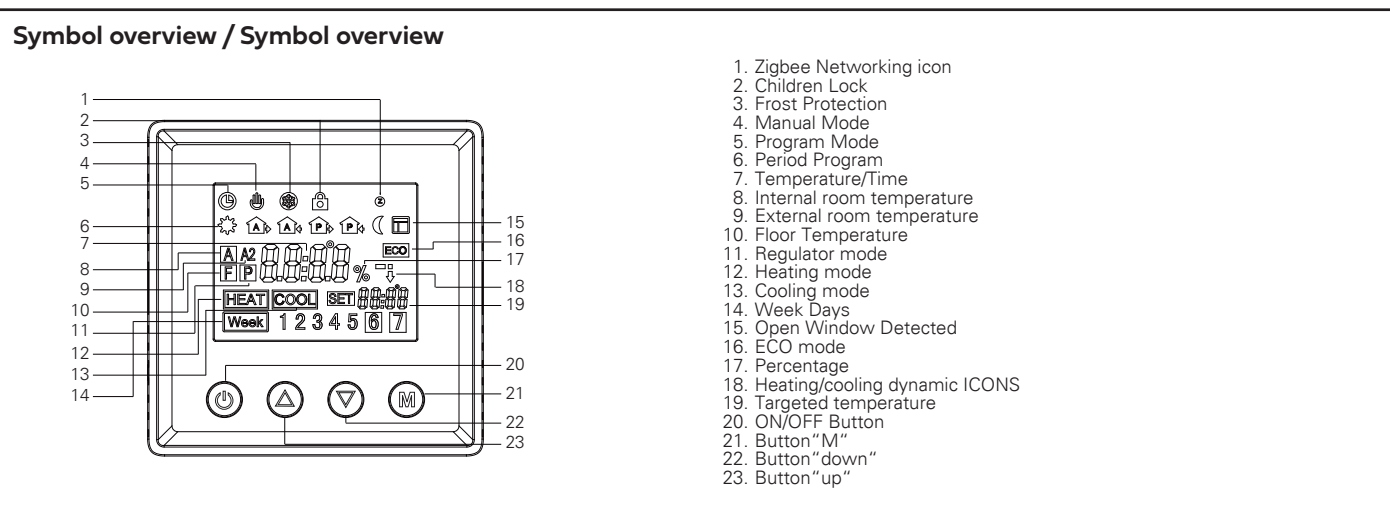

#### **Installation**

The thermostat is applied to full load in areas with the altitude of less than 2500m above sea level. Power rating of external load should be less than or equal to 80% rated power of the thermostat in areas with altitude of 2500m to 4200m.

#### **WARNING**

a. Installation must be carried by a qualified electrician.

b. Before installation, please check whether it conforms to local electric standards.

C. Power supply must be turn off when install and clean the thermostat.

Wipe the surface dust or dirt with soft cloth or tissue, do not use the detergent or other corrosive chemical solution.

Please match with the standard wall box to ensure the installation.

Do not connect the L&N, LO&NO reversely.

Please place and protect the cover properly when it's in installation to avoid the damage.

When connected to AC230V, the surface cover must be installed. Thermostat is not the SELV product, all the voltage part should be regarded as 230V.

#### **Wiring Diagram**

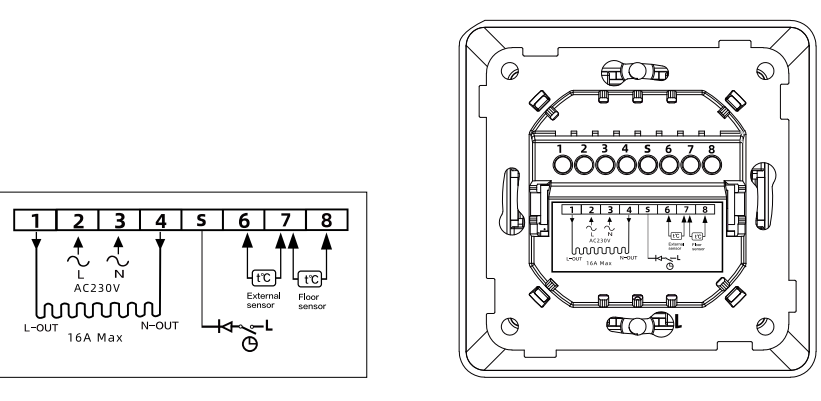

#### **Mounting**

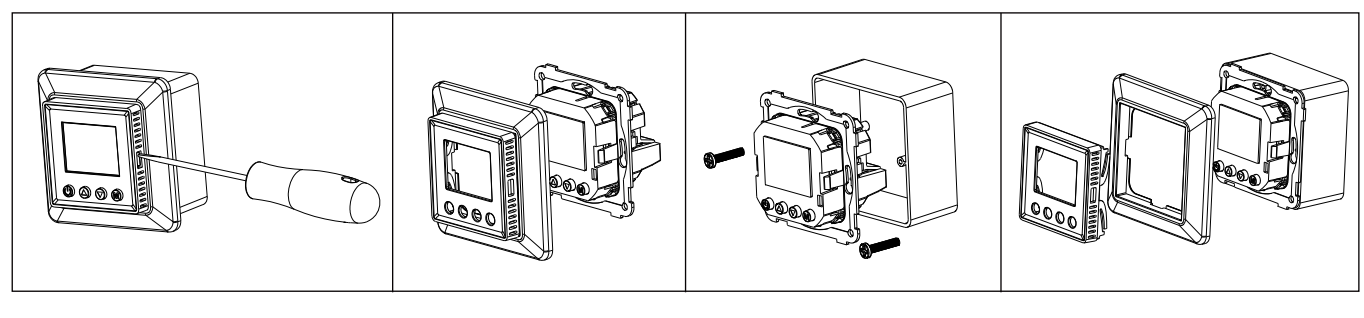

#### **Technical Data**

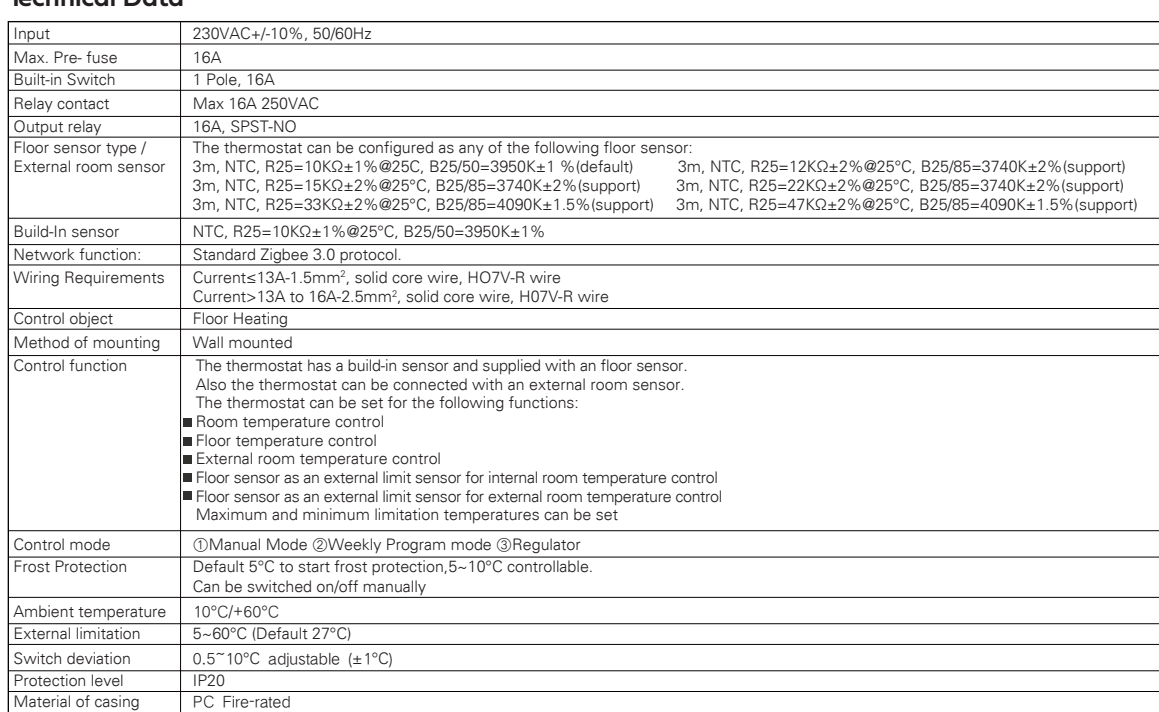

#### **Time setting**

When you connecting the thermostat for the first time, you must set the year, day,month,hours and minutes before other settings.

1. To set the Year: Press and hold button"M"and" ▲"3 seconds at the same time to enter the "Year" setting mode, short press" ▲"or" ▼" to adjust the "Year" value. After settled then press"M" to enter the"Day" setting. 2. To set the Day: During the"Day" setting short press"▲" or "▼ "to choose the"Day" After settled then press"M" to enter the' "Month" setting. 3. To set the Month: During the"Month" setting short press'"▲" or" ▼"to choose the"Month" After settled then press"M" to enter the "Time "setting 4. To set the Time (Hour):

During the"Time" setting short press"▲"or" ▼"to choose the"Hour" . After settled then press"M" to enter the"Minute" setting.

5. To set the Minute:

During the "Minute" setting short press

"▲"or"▼"to choose the "Minute"

After settled then press"M" to back to the main display and the time setting has been completed.

#### **Weekly Programmed setting**

1. To start setting the weekly programmed schedule, go advanced setting and confrm the weekday setting schedule first, The schedule has four mode: 5-2 6-1 7-0 0-7

After confirm the schedule back to the menu and press and hold'▲" and "▼" 3s for weekly setting. 2.

2.1. Please note only in non-regulator mode the thermostat can be enter weekly programmed mode.

2.2. The thermostat will be run as default weekly programmed schedule below when user is not plan to set the schedule.

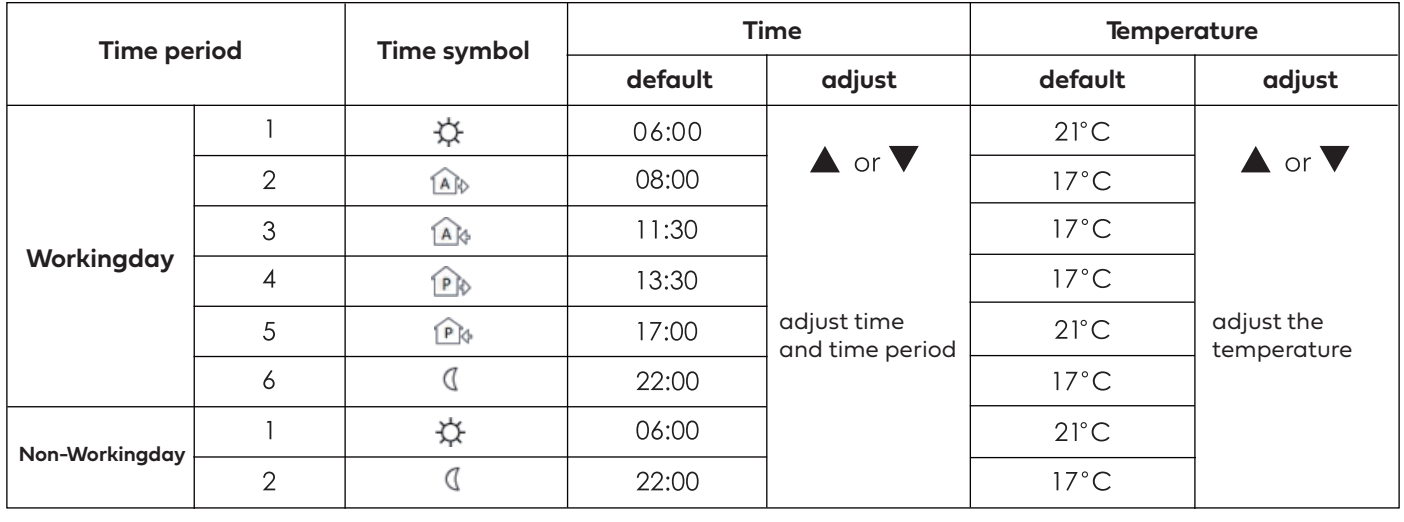

#### **Normal operation guidance**

- 1. Short press the U ON/OFF key to ON/OFF the backlight on the thermostat display. When it shows **bon**, means that backlight is ON, shows boFF, means OFF.
- 2. Long press the ⊙ ON/OFF button 3s to ON/OFF the Thermostat
- Under manual control or programmed control mode, short press button"M"to have mode change. 3.
- During the heating(not in regulator P mode), long press" M"2s to switch  $\mathsf{L}_\mathbf{\Omega}$  to  $\mathsf{E}\mathsf{L}_\mathbf{\Omega}$  mode. 4.
- During the normal mode(Not P mode), short press"▲"or" ▼"to adjust the current temperature. 5.
- 6. During the Programmed mode, short press"▲" or"▼"to adjust the contemporary time setting temperature which enter the temporary control mode.
- In regulator P mode, short press"▲" or"▼ !"to adjust the heating percentage of the current mode, short press"M" to confirm the setting. 7.
- Under main screen at any mode press hold the "M" and " ▲ "3s at same time to enter the date/time setting. . 8.
- Under main screen at any mode press hold the"M" and"▼" 3s at same time to open/close child lock. 9.

#### **Regulator setting**

- 1. Enter the Advanced setting and find Sensor mode 511<sub>00</sub> press M
- 2. Find P and long press button M until see OK confirm the regulator heating mode
- 3. To choose the heating time period go to advance setting
- 4. Find Regulato  $\bm{\tau} \mathsf{E} \mathsf{B} \bm{\mathsf{L}}$  and press M to enter the time setting.L ong press M to confirm.
- 5. Back to Home page use ▲ and ▼ to select heating percentage

#### **Advanced setting**

Long press button"M" for 5seconds at any control mode

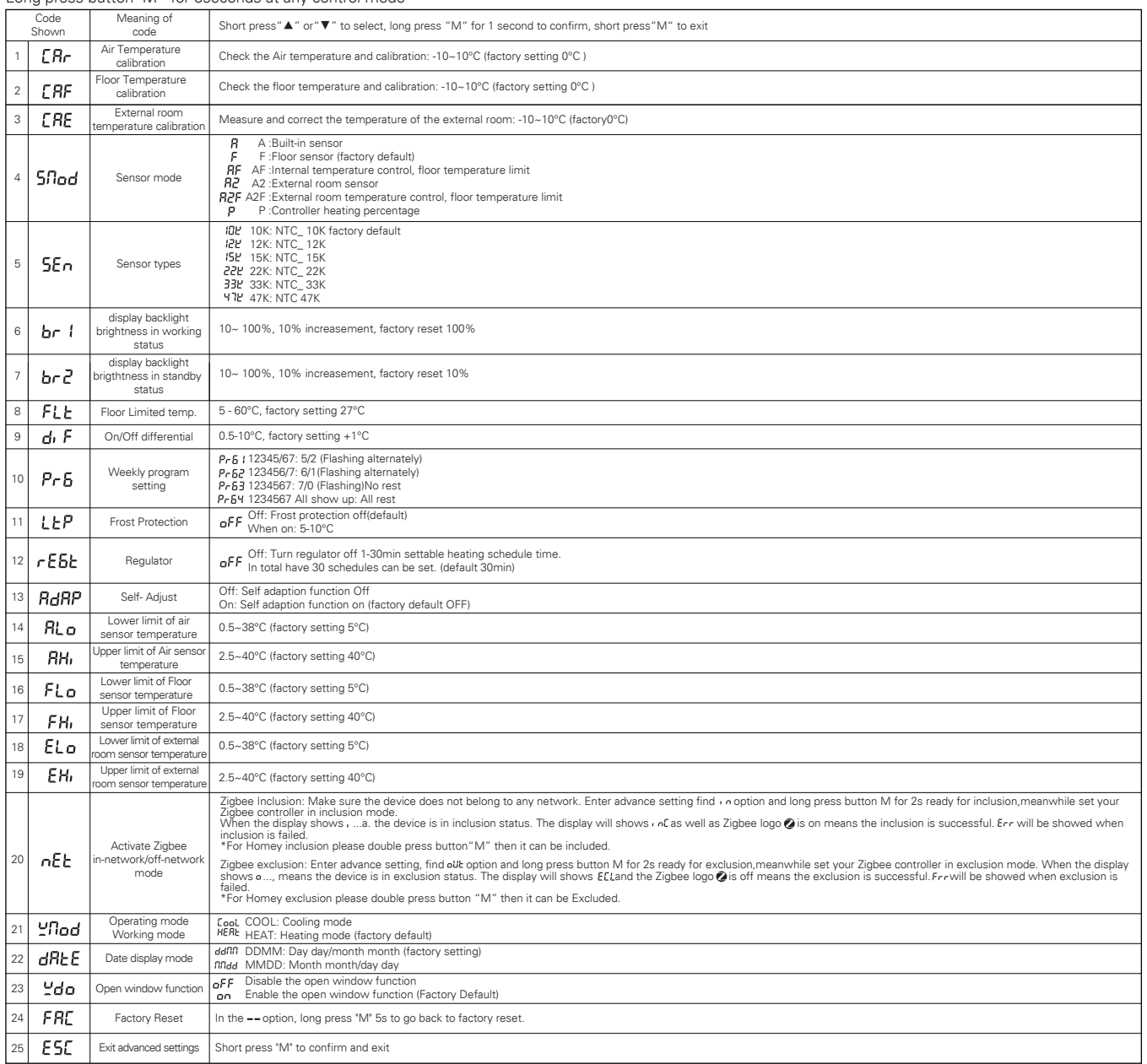

#### **Open window function:**

During A or AF mode, when build-in sensor has detected that temperature has dropped 5 degree within 10 minutes, then the open window function will activated , in the meantime the heating processing will be stopped.

The open window function will be off and back to heating mode when this status has been activated over 30 minutes or build-in sensor has detected that the temperature has increase 3 degree within 10 minutes.

During A2 or A2F mode, when external sensor has detected that temperature has dropped 5 degree within 10 minutes, then the open window function will activated, in the meantime the heating processing will be stopped.

The open window function will be off and back to heating mode when this status has been activated over 30 minutes or the external sensor has detected that the temperature has increase 3 degree within 10 minutes.

Under the F mode when the external room sensor (the external room sensor is normal) or the built-in room sensor (external room sensor is not connected or abnormal) drops by more than 5 degrees within 10 minutes, the open window function will be activated and the heating function is disabled.

30 minutes after the open window function activated or the external room sensor is detected (the external room sensor is normal) or the built-in sensor (external room sensor is not connected or abnormal) rises more than 3 degrees within 10 minutes, the open window detection will be canceled and the heating will be resumed.

Under P mode there is no Open window function activated.

#### **Power consumption checking:**

Enter the Advanced setting and find category SMOD  $50$ and press M and Upper button  $\triangle$  over 3 seconds to enter the power consumption checking platform.

Constantly press the button"M"you may check the following value: Output current *v* (unit value: A)

Output voltage  $U$  (unit value: V)

Output wattage  $\frac{1}{2}$  (unit value: W) Output total KWH ESH (unit value ; KWH)

Please note the every 1 kwh the thermostat will save and recording in this device long press M for 5s to reset the data and exit.

#### **Troubleshooting and Additional Information**

- 1. Please choose the proper sensor working. Improper using or sensor defective will stop the thermostat from working when the screen shows ER3 ER4 or ER5 this means Build-in sensor, floor sensor or external room sensor error.
- When the temperature detected by the temperature sensor is lower than- 10 degrees or higher than 60 degrees, ER3, ER4 or ER5 will also 2.appear accordingly, Indicates that the temperature detected by the built-in room, floor, or external room sensor respectively exceeds the temperature measurement range of the thermo-stat. When the display shows ER7, it means that the power supply of the thermostat is faulty or the current

passing through the relay has exceed over 1 7.6A and the thermostat stops working until the fault is removed.

# **ZigBee Inteface**

- Device Id: 0x0301(Thermostat)
- Endpoint: 0x01
- Device Type: Route

## **Suport Cluster**

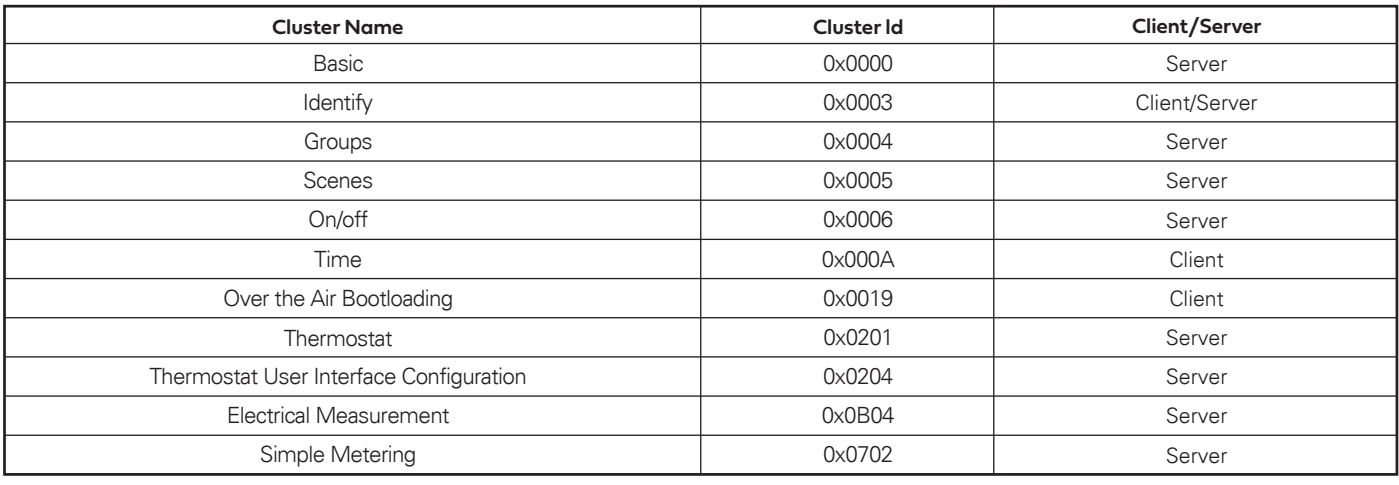

# **Cluster Support Attribute And Command**

## **Basic Attribute**

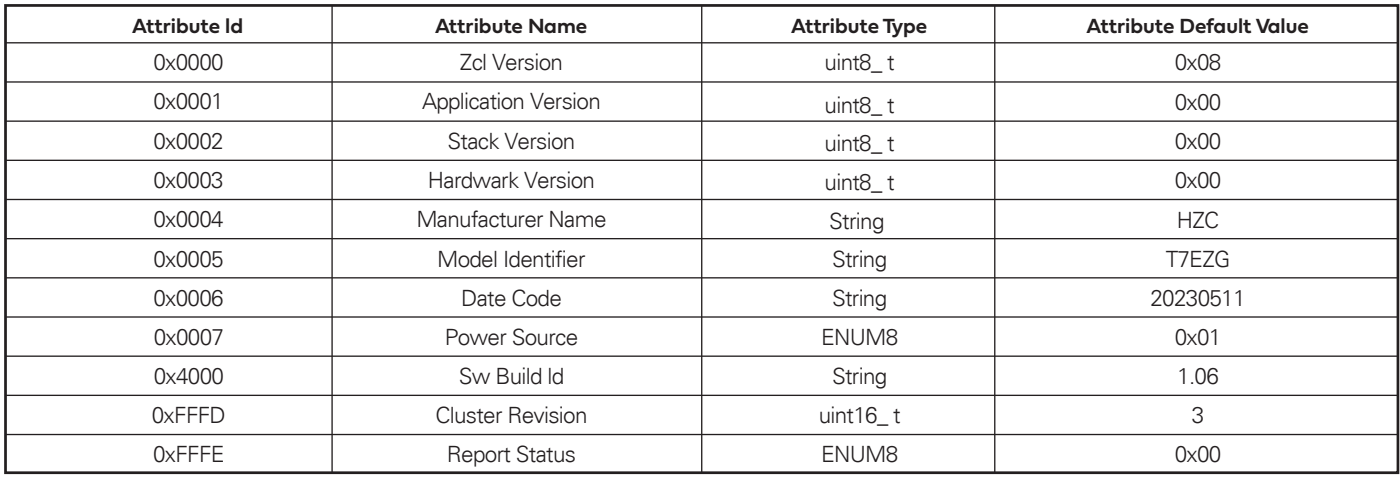

## **Basic Command**

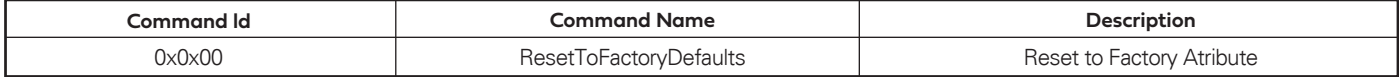

## **Identify Attribute**

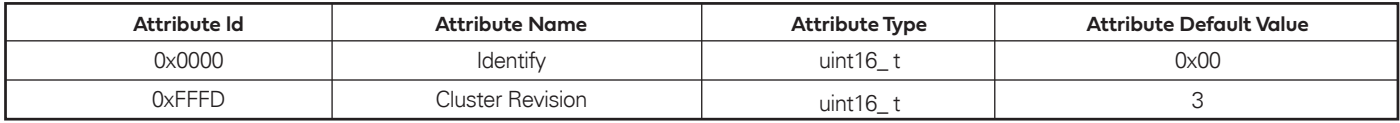

## **Groups Attribute**

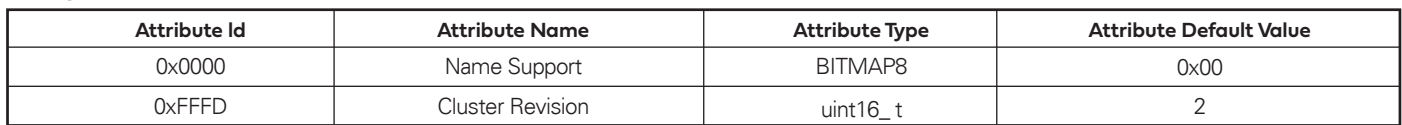

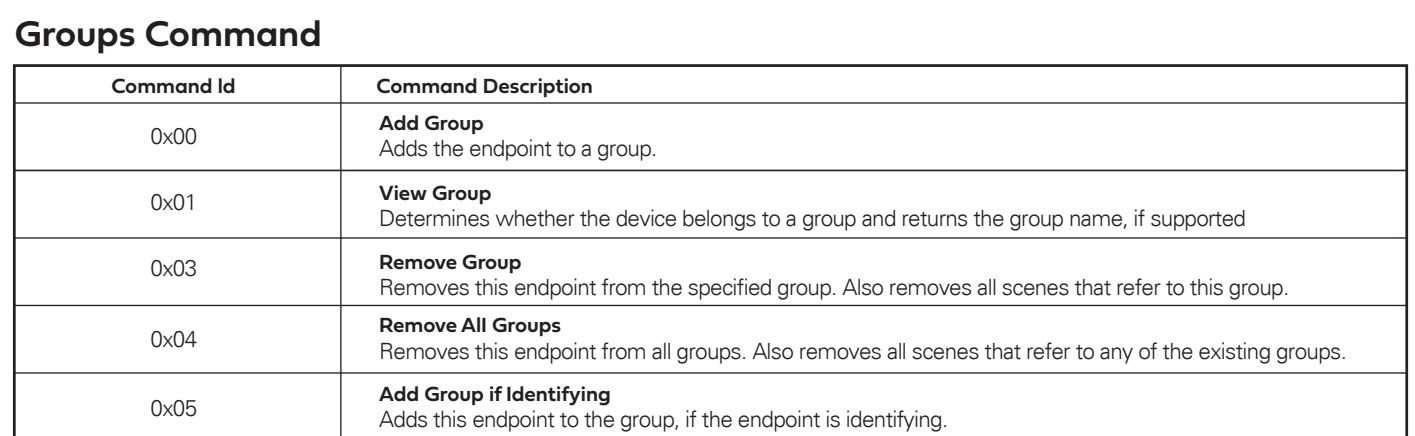

## **Groups Attribute**

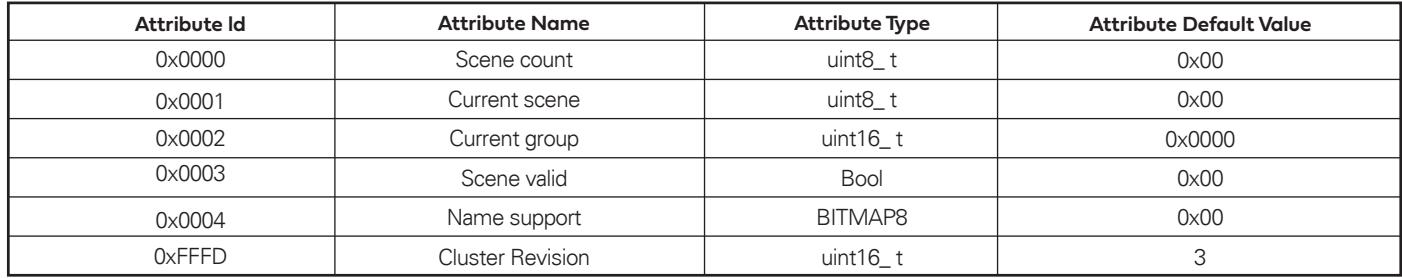

## **Scenes Command**

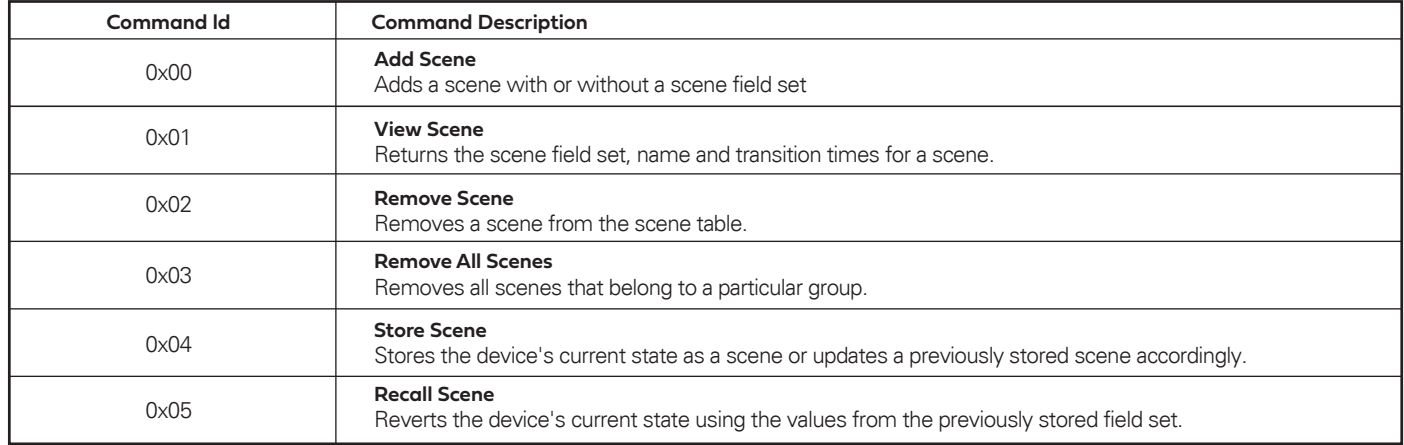

## **On/off Attributer**

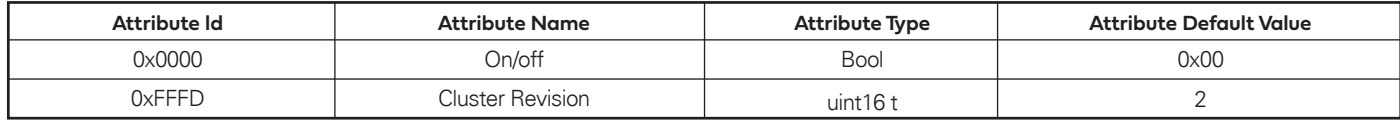

## **On/off Command**

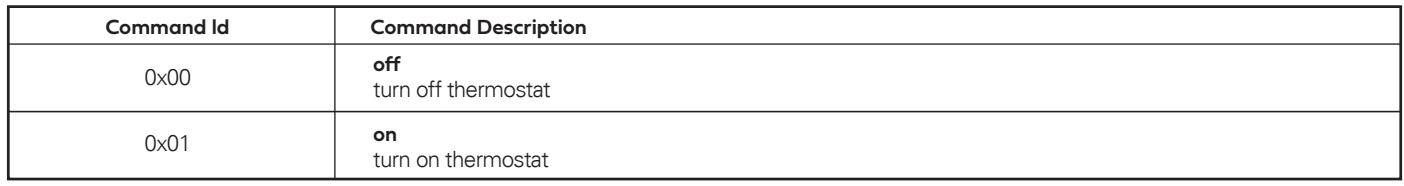

## **On/off Attributer**

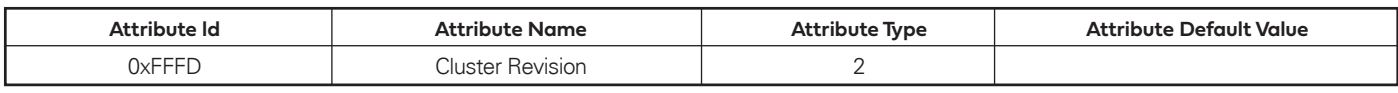

## **Over the Air Bootloading Attributer**

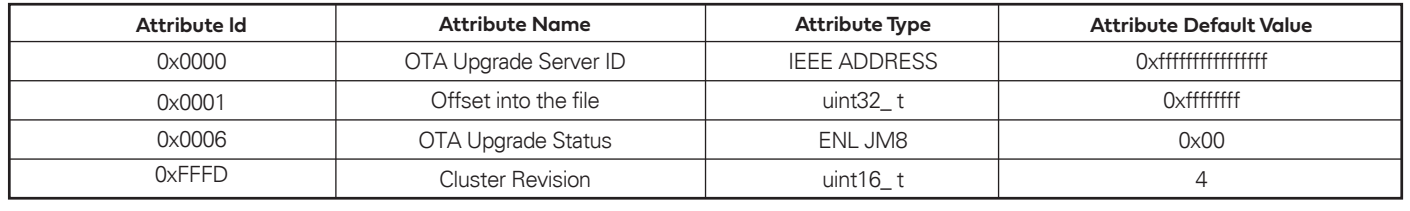

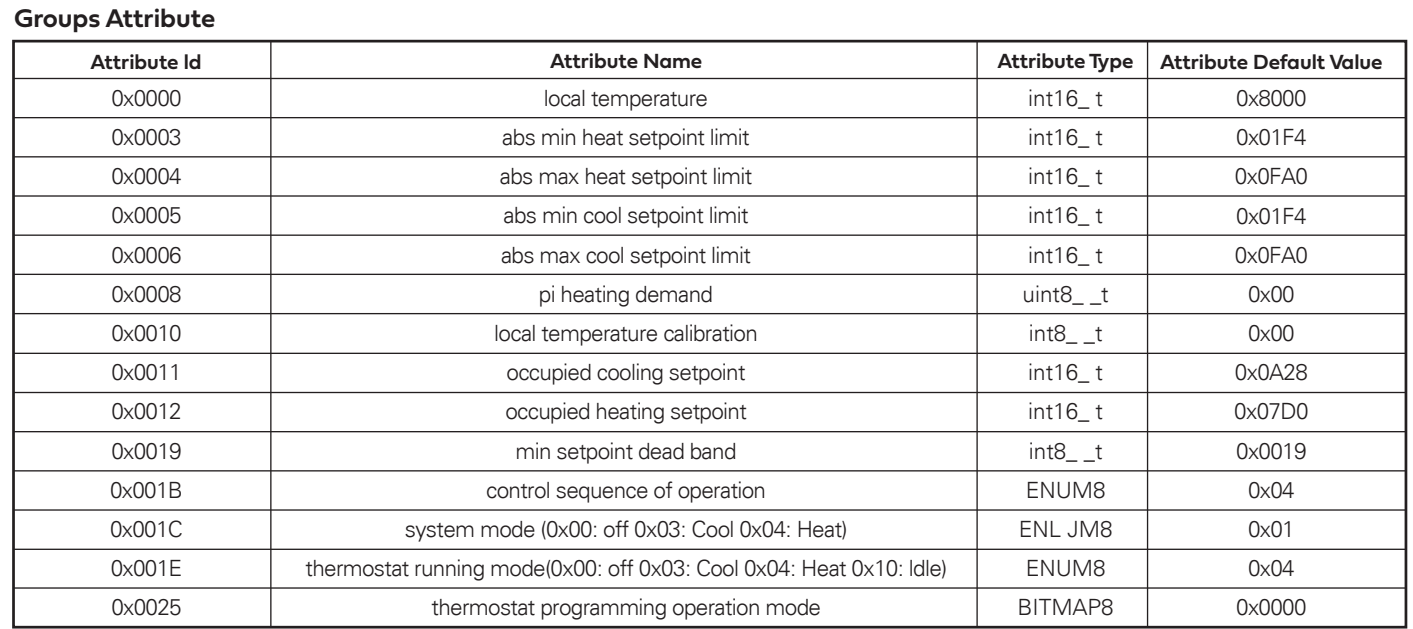

### **Private Thermostat Attributer**

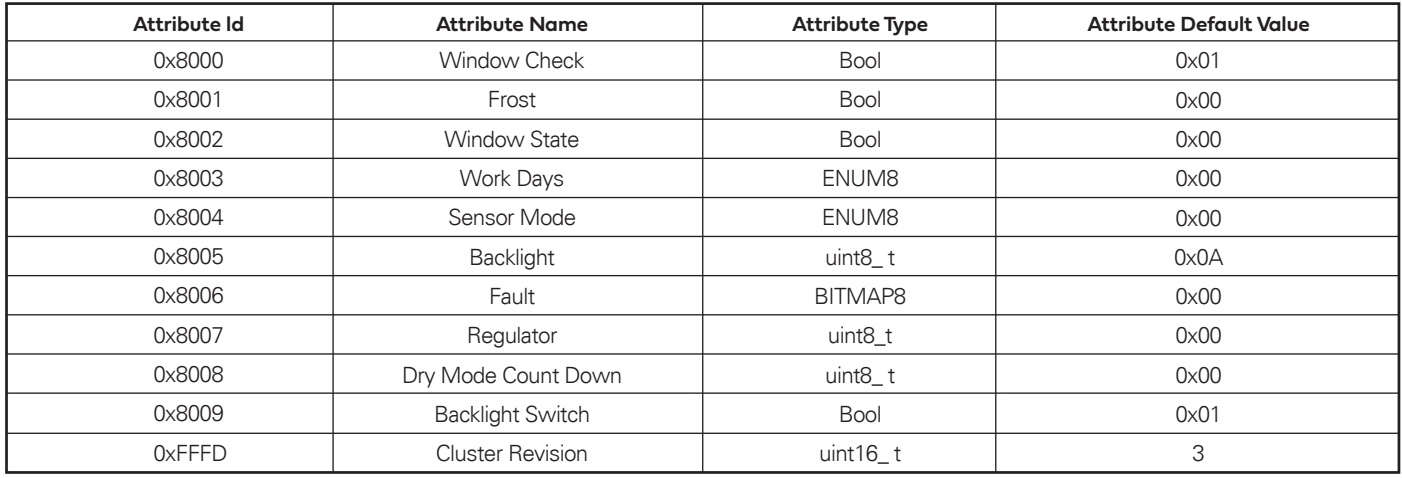

## **Private Thermostat Command**

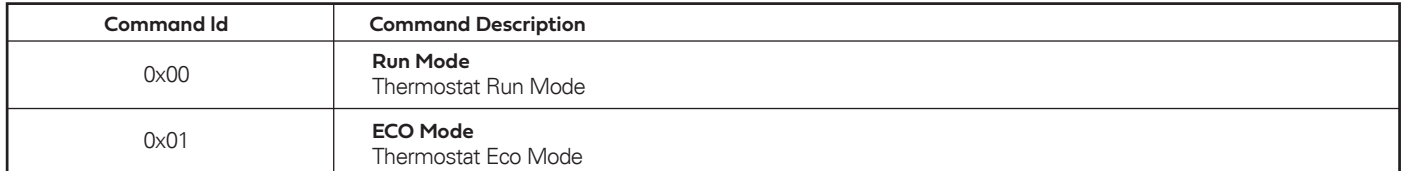

## **ermostat User Interface Configuration Attributer**

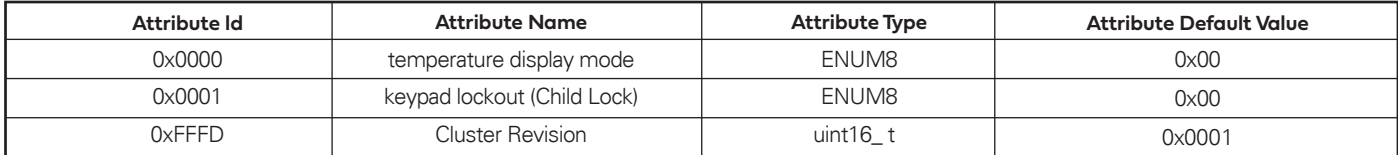

## **Private Thermostat Attributer**

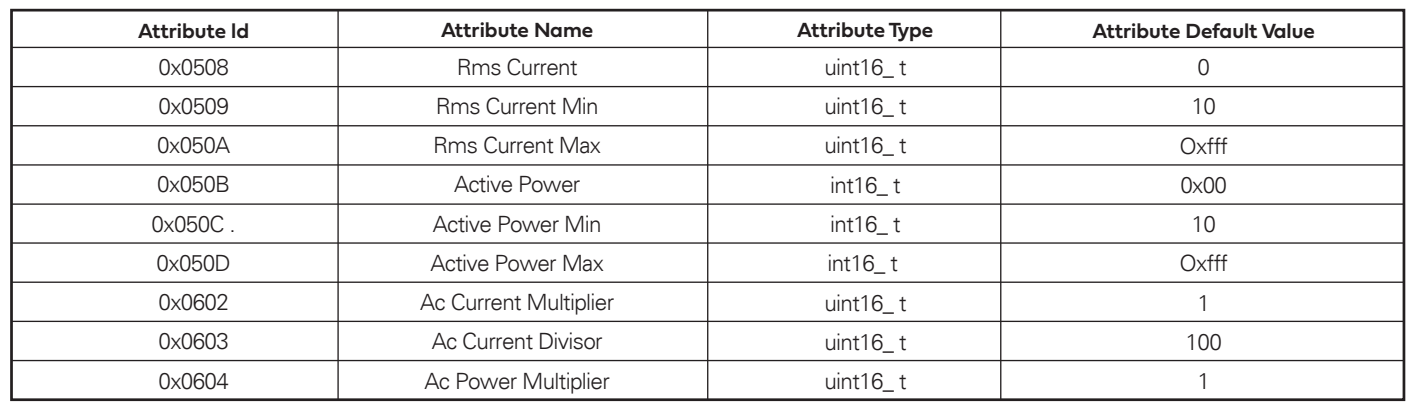

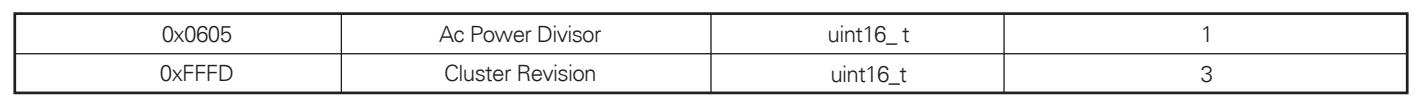

## **Simple Metering Attributer**

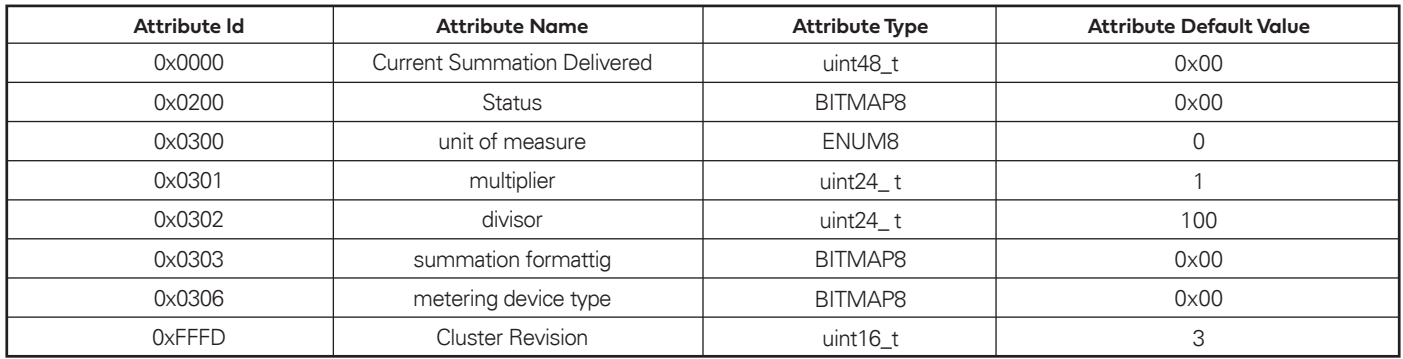